# *SISTEMA INFORMATIVO INPS*

*WELFARE*

*MANUALE UTENTE - WELFARE IN UN CLICK - DOMANDA*

# *INDICE*

# **pag.**

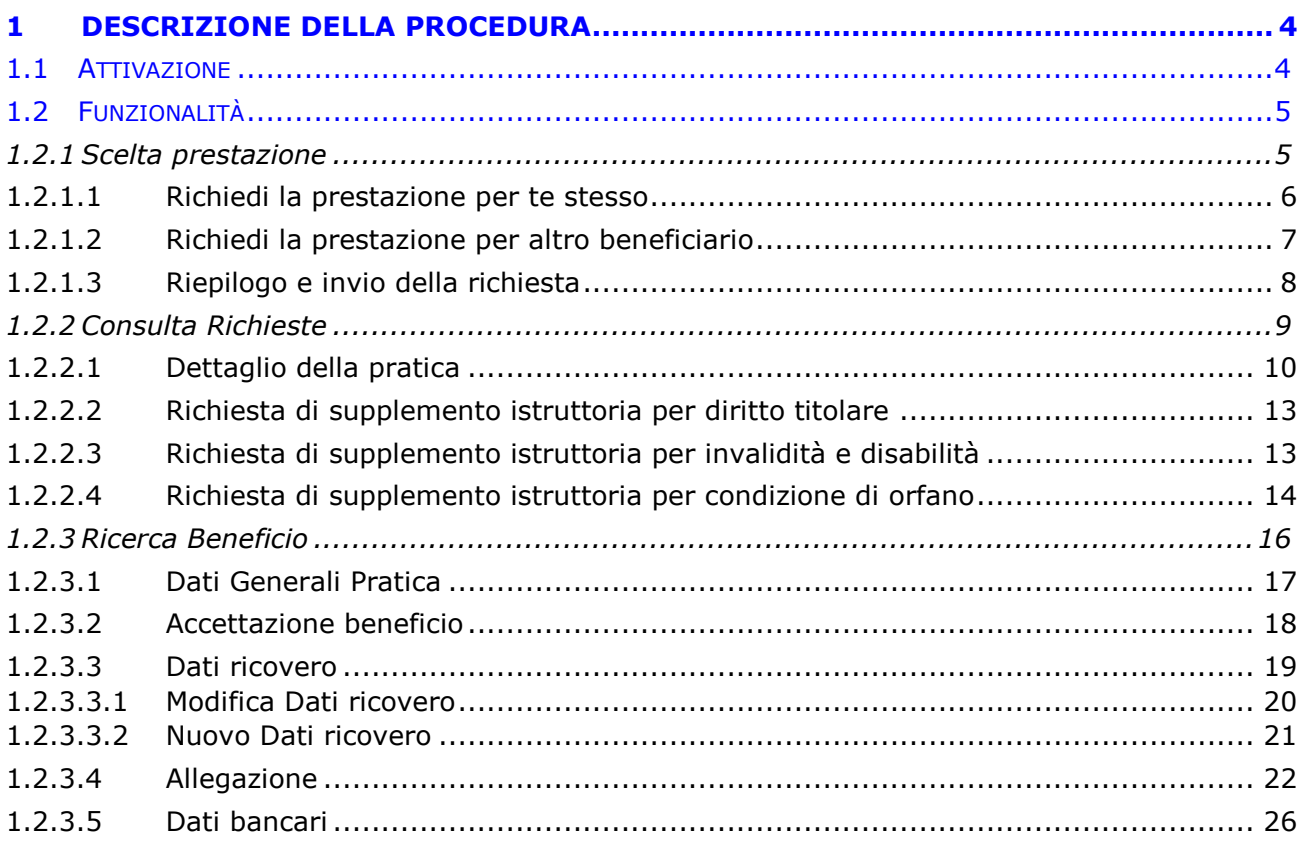

#### *FIGURE*

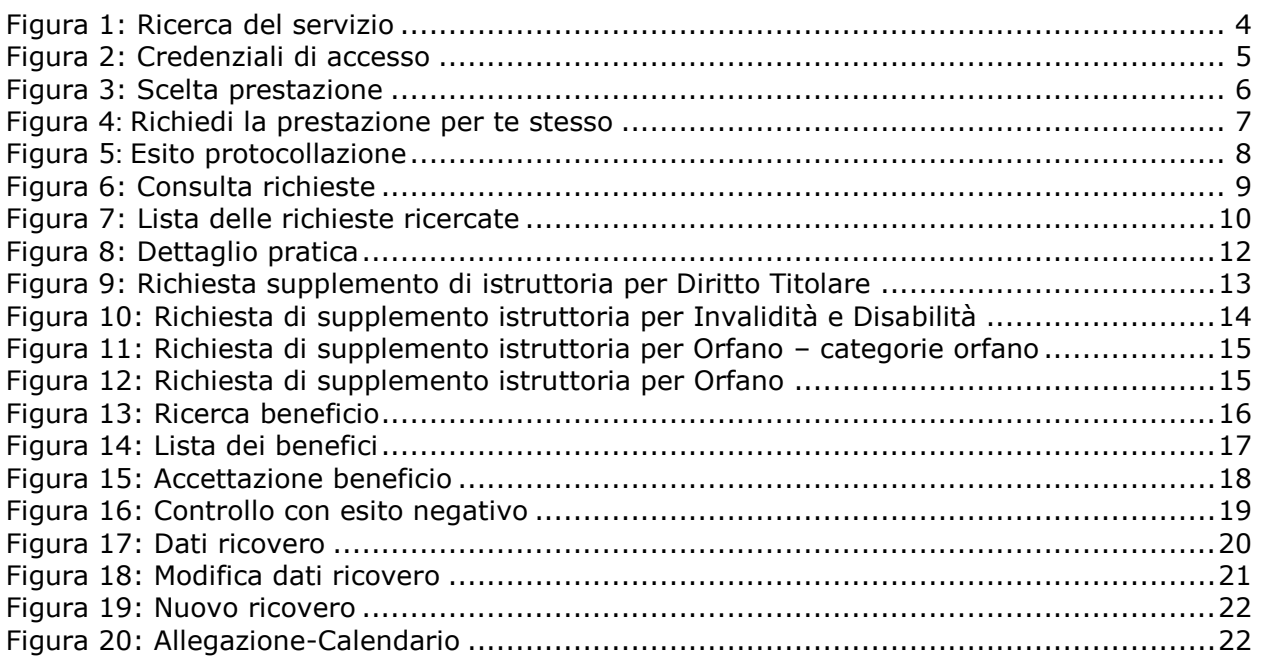

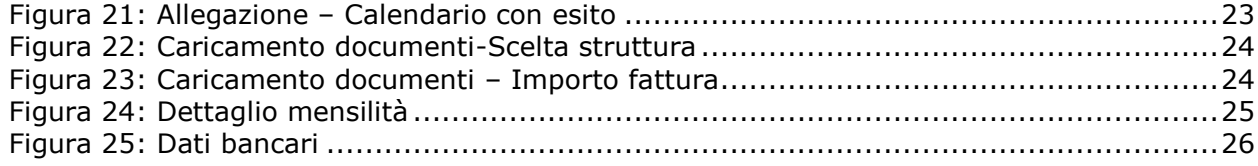

# <span id="page-3-0"></span>**1 DESCRIZIONE DELLA PROCEDURA**

All'interno dell'applicazione, sono previste tre distinte figure: il titolare del diritto, il beneficiario, il richiedente la prestazione:

- 1 Il **TITOLARE** del diritto è il dante causa.
- 2 Il **BENEFICIARIO** è il soggetto destinatario della prestazione per cui si intende inoltrare domanda.
- 3 Il **RICHIEDENTE** la prestazione è colui che presenta la Domanda in un click.

Il cittadino, una volta avuto accesso in procedura, può inserire una domanda per ognuna delle prestazioni previste su cui sia presente un bando attivo.

# <span id="page-3-1"></span>**1.1 ATTIVAZIONE**

La domanda può essere presentata solo da utenti in possesso di PIN dispositivo attraverso i servizi al cittadino o da Contact Center o da Patronato. Il PIN è un codice univoco identificativo personale che rileva l'identità del richiedente.

Si accede alla prestazione dal sito internet istituzionale www.inps.it inserendo nel cerca "Welfare in un click" e selezionando il servizio "Domande welfare in un click".

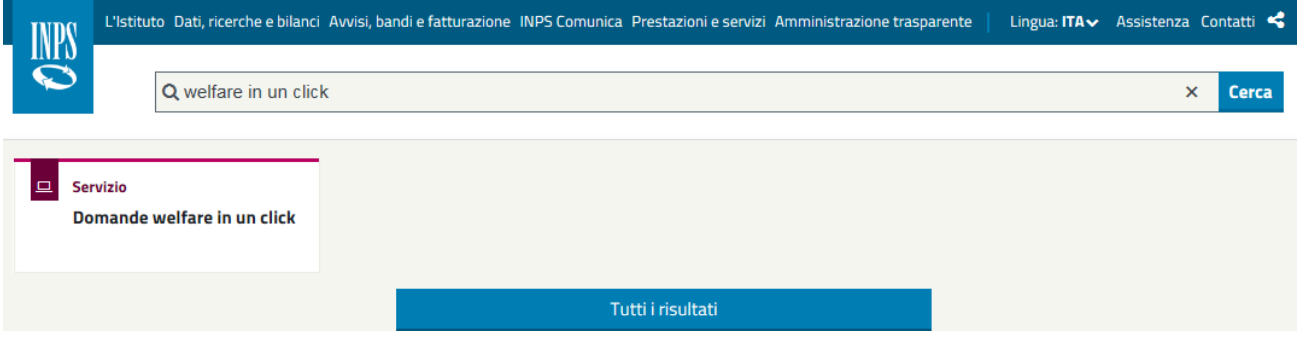

*Figura 1: Ricerca del servizio*

<span id="page-3-2"></span>All'accesso al servizio viene richiesto di inserire utenza e PIN. Una volta riconosciute le credenziali d'accesso, si può accedere al servizio **"Welfare in un click**".

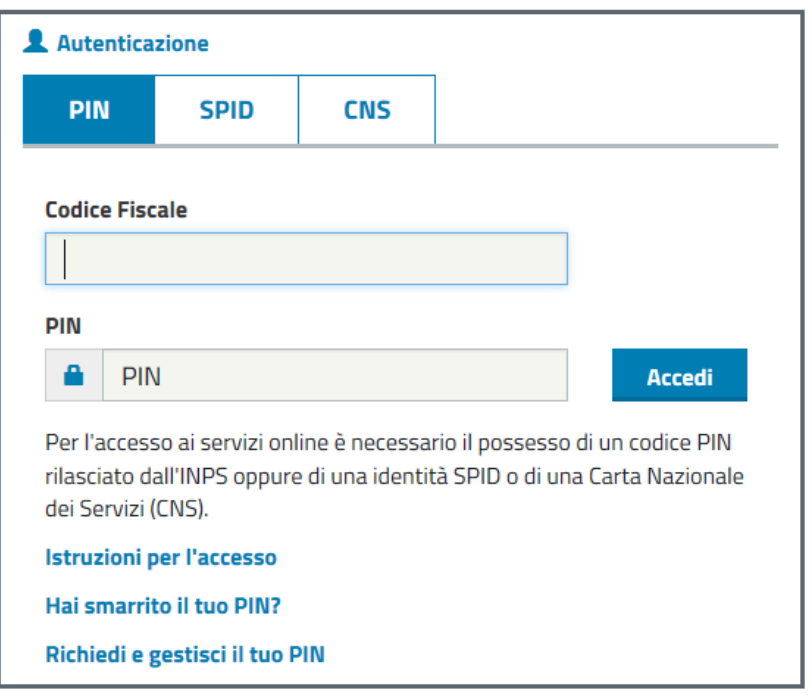

*Figura 2: Credenziali di accesso*

# <span id="page-4-2"></span><span id="page-4-0"></span>**1.2 FUNZIONALITÀ**

L'utente connesso sul portale INPS che accede al servizio di **Welfare in un Click** trova disponibile nella pagina principale due voci di menu '*Scelta prestazione*', '*Consulta Richieste*' e *'Ricerca Beneficio'*.

Il cittadino, una volta eseguito l'accesso in procedura, può:

- Scegliere una prestazione disponibile in Welfare in un click e inserire una richiesta per se stesso o per altri beneficiari;
- Consultare l'esito delle richieste protocollate e lo stato di lavorazione delle pratiche;
- Ricercare un beneficio e procedere con l'accettazione dello stesso.

Una volta inserita, la richiesta sarà protocollata e processata a sistema per le opportune verifiche automatiche previste in funzione della specifica prestazione.

## <span id="page-4-1"></span>*1.2.1 Scelta prestazione*

Selezionando sulla voce '*Scelta prestazione*' viene visualizzato l'elenco delle prestazioni integrate con welfare in un click, come da immagine sotto riportata.

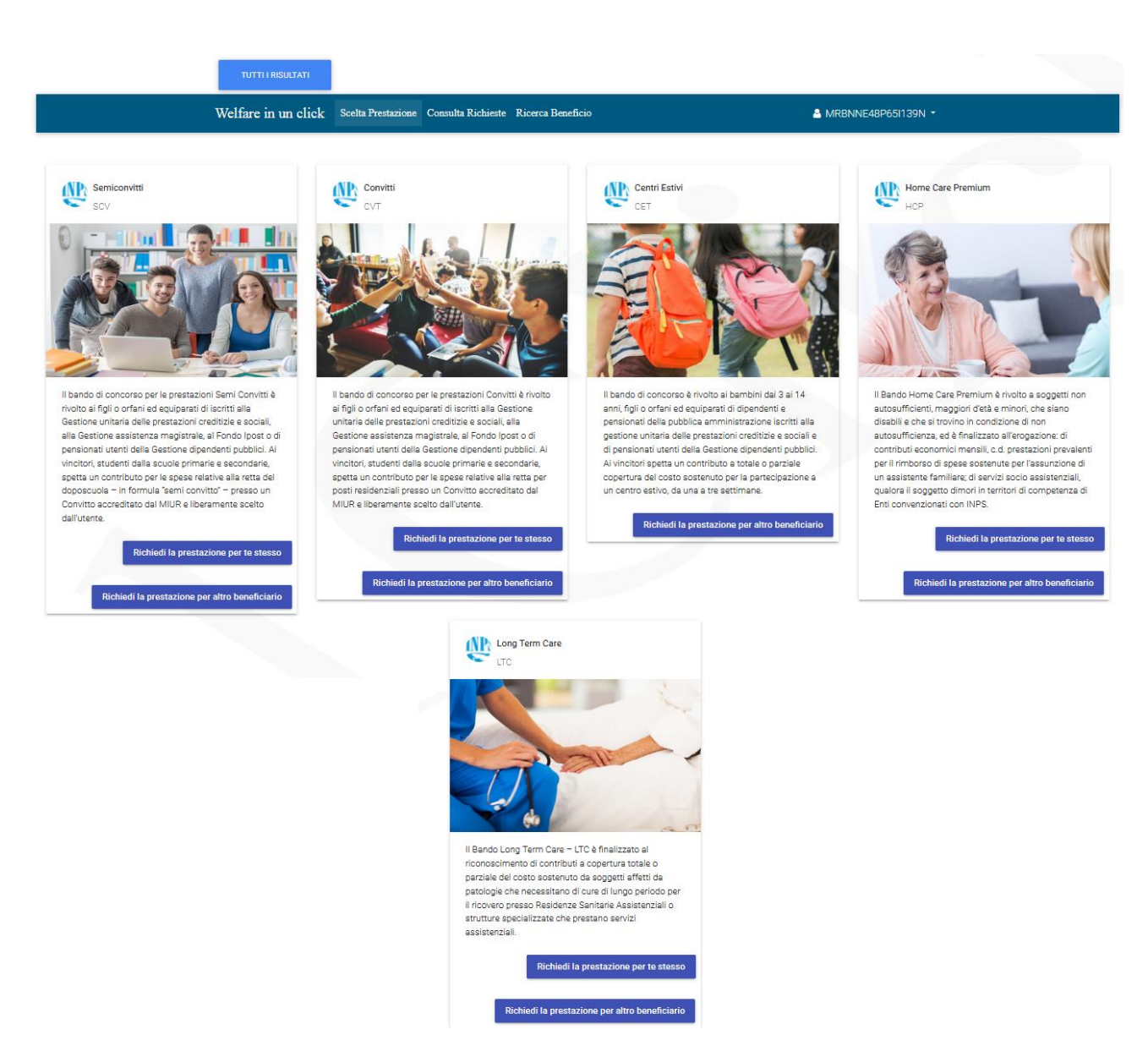

*Figura 3: Scelta prestazione*

## <span id="page-5-1"></span><span id="page-5-0"></span>**1.2.1.1 Richiedi la prestazione per te stesso**

Il cittadino connesso se preme il pulsante [Richiedi la prestazione per te stesso] indica sé stesso come beneficiario della prestazione e visualizza:

- I propri dati anagrafici e di residenza recuperati da Anagrafe INPS in qualità di titolare e beneficiario
- L'informativa sul trattamento dei dati personali ai sensi dell'art. 13 del Regolamento (UE) 2016/679
- La dichiarazione di presa visione del bando e di accettazione delle condizioni previste

Dopo aver visualizzato i dati, il cittadino premendo il pulsante [INVIA RICHIESTA], inoltra a sistema la richiesta di partecipazione al bando di concorso previsto per la prestazione.

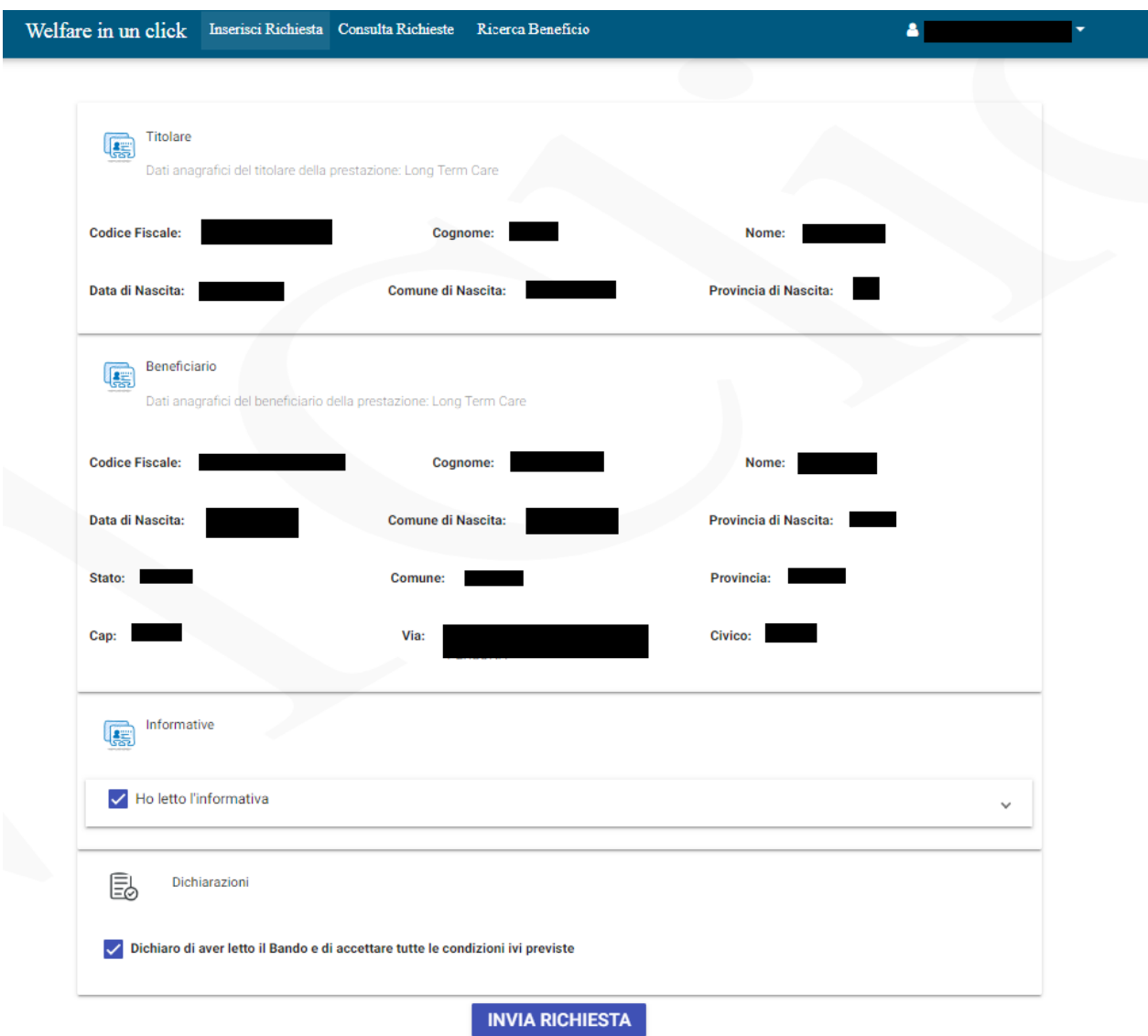

*Figura 4: Richiedi la prestazione per te stesso*

# <span id="page-6-1"></span><span id="page-6-0"></span>**1.2.1.2 Richiedi la prestazione per altro beneficiario**

La richiesta della prestazione per altro beneficiario è possibile previa iscrizione del beneficiario ai servizi welfare da parte del titolare tramite il servizio "**Accesso ai servizi di Welfare**". Nel caso di più beneficiari iscritti per lo stesso titolare alla specifica prestazione, in fase di richiesta della prestazione è presentato l'elenco a scelta dei possibili beneficiari iscritti. Individuato il beneficiario si visualizza:

- I dati anagrafici del titolare recuperati da Anagrafe INPS
- I dati anagrafici e di residenza del beneficiario recuperati da Anagrafe INPS
- L'informativa sul trattamento dei dati personali ai sensi dell'art. 13 del Regolamento (UE) 2016/679
- La dichiarazione di presa visione del bando e di accettazione delle condizioni previste

Dopo aver visualizzato i dati il cittadino premendo il pulsante [INVIA RICHIESTA] inoltra all'Istituto la richiesta di partecipazione al bando di concorso previsto per la prestazione.

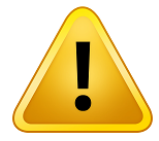

# **Attenzione:**

**Non è possibile inserire più domande per il medesimo beneficiario.**

Nel caso in cui un beneficiario sia stato individuato come tale da due diversi titolari in "Accesso ai servizi di welfare", il sistema permette l'inserimento multiplo delle domande.

In fase di istruttoria viene considerata idonea una sola pratica per beneficiario e per gestione di appartenenza.

# <span id="page-7-0"></span>**1.2.1.3 Riepilogo e invio della richiesta**

Con la selezione del pulsante **[INVIA RICHIESTA]** si procede all'invio dei dati a sistema e alla protocollazione della domanda.

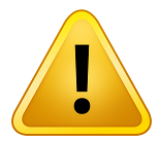

#### **Attenzione:**

In fase di invio richiesta il sistema non effettua nessun controllo relativo al diritto alla prestazione. Tali controlli sono effettuati nell'istruttoria della pratica.

Al completamento dell'invio viene mostrato un messaggio con gli estremi del protocollo.

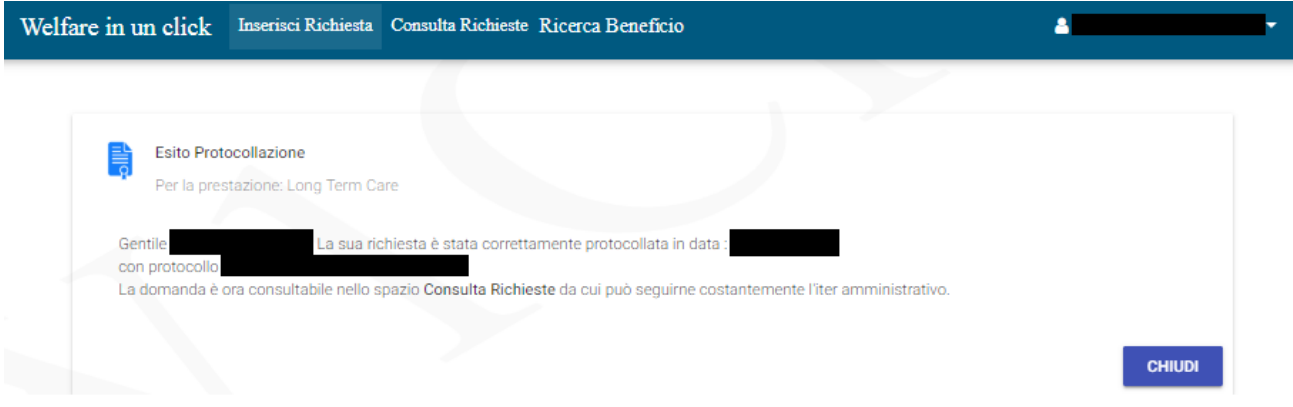

*Figura 5: Esito protocollazione*

<span id="page-7-1"></span>Una volta inserita, la richiesta è processata a sistema per le opportune verifiche previste in funzione della specifica prestazione.

Lo stato di lavorazione della pratica è consultabile nell'apposita sezione '*Consulta Richieste'.*

# <span id="page-8-0"></span>*1.2.2 Consulta Richieste*

Dalla pagina iniziale il cittadino può visionare i dati delle richieste inviate tramite la voce di menu '*Consulta Richieste*'. Per agevolare la ricerca delle richieste è possibile selezionare la prestazione di interesse e inserire le date relative al periodo di invio della richiesta.

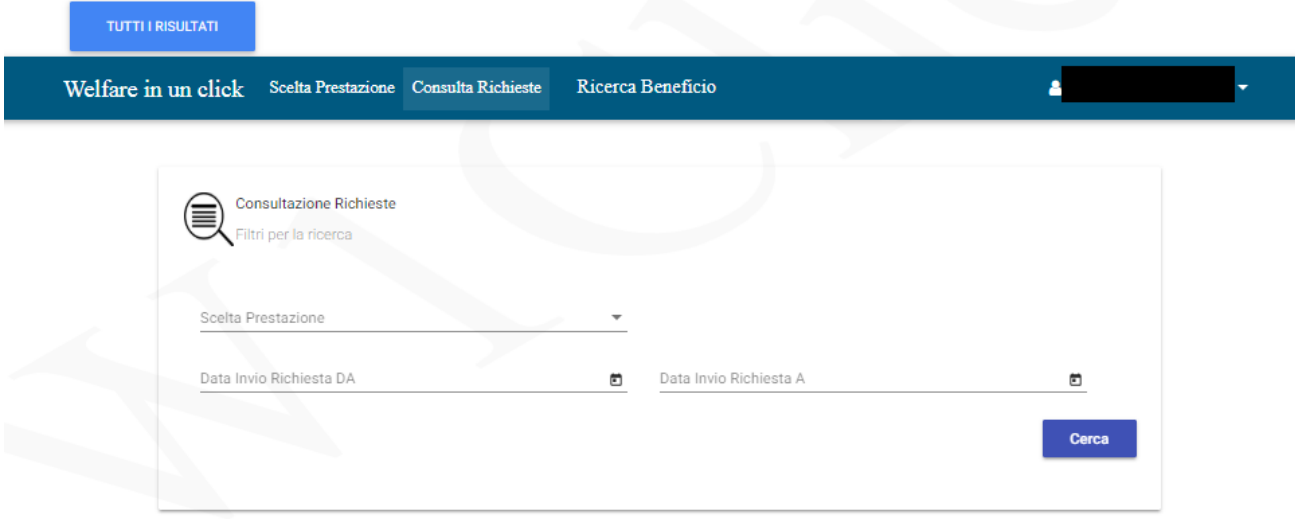

## *Figura 6: Consulta richieste*

<span id="page-8-1"></span>Alla pressione del pulsante [CERCA], il sistema mostra le richieste corrispondenti ai criteri di ricerca, comprensive delle ricevute protocollate in formato pdf.

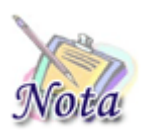

# **Attenzione:**

La disponibilità della ricevuta protocollata in formato pdf è successiva all'invio della richiesta ed è consultabile dal momento in cui l'icona compare completa

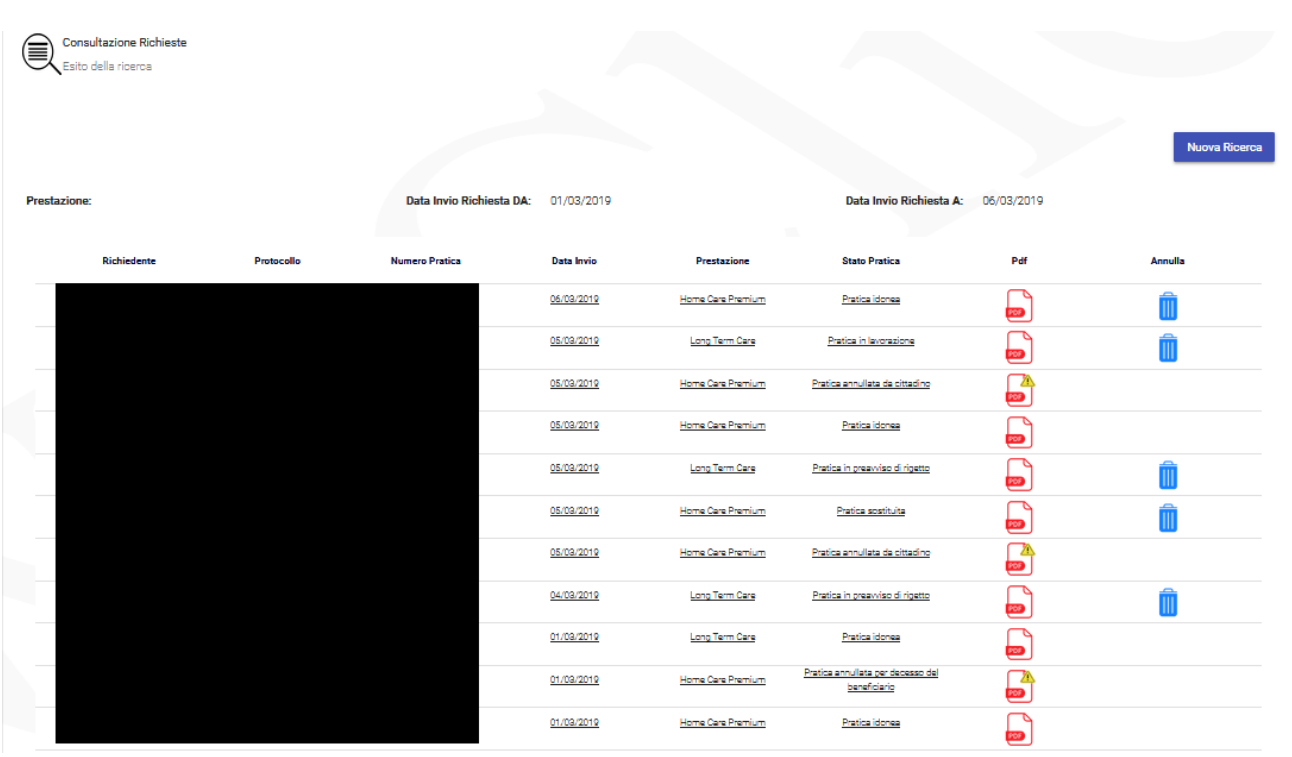

#### *Figura 7: Lista delle richieste ricercate*

<span id="page-9-1"></span>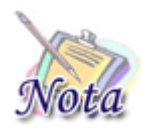

#### **Attenzione:**

Per le pratiche che non risultino ancora presenti in graduatoria è possibile procedere all'annullamento della pratica stessa mediante il pulsante ad icona di 'Annullamento Richiesta'.

Una volta annullata la pratica, l'utente potrà inserire nuovamente una nuova richiesta per la stessa precedente coppia titolare – beneficiario.

Selezionando uno qualsiasi degli elementi della lista si accede al dettaglio della pratica.

L'esito dell'istruttoria è disponibile nelle 48 ore successive alla data presentazione richiesta.

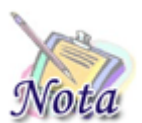

# **Attenzione:**

Non è possibile accedere al dettaglio della pratica fintanto che l'esito dell'istruttoria non sia definito.

## <span id="page-9-0"></span>**1.2.2.1 Dettaglio della pratica**

Per ogni pratica vengono riportati i dati principali suddivisi nelle sezioni previste a fronte dello specifico bando. Ad esempio per Home Care Premium e Long Term Care le sezioni disponibili sono le seguenti:

- **↓** Dati Generali Pratica
- + Dati Richiedente
- **↓** Dati Titolare
- + Dati Beneficiario
- **↓** Diritto Titolare
- **↓** Invalidità e Disabilità
- $\ddagger$  ISEE
- **+** Precedenti Benefici
- $\leftarrow$  Recapiti richiedente
- Comunicazioni

Per le sezioni per cui è previsto un controllo di istruttoria, il sistema mostra in funzione dell'esito la seguente classificazione a semaforo:

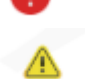

т

Controllo con esito negativo

Controllo non bloccante per l'idoneità della richiesta su cui sono presenti messaggi informativi

Controllo con esito positivo

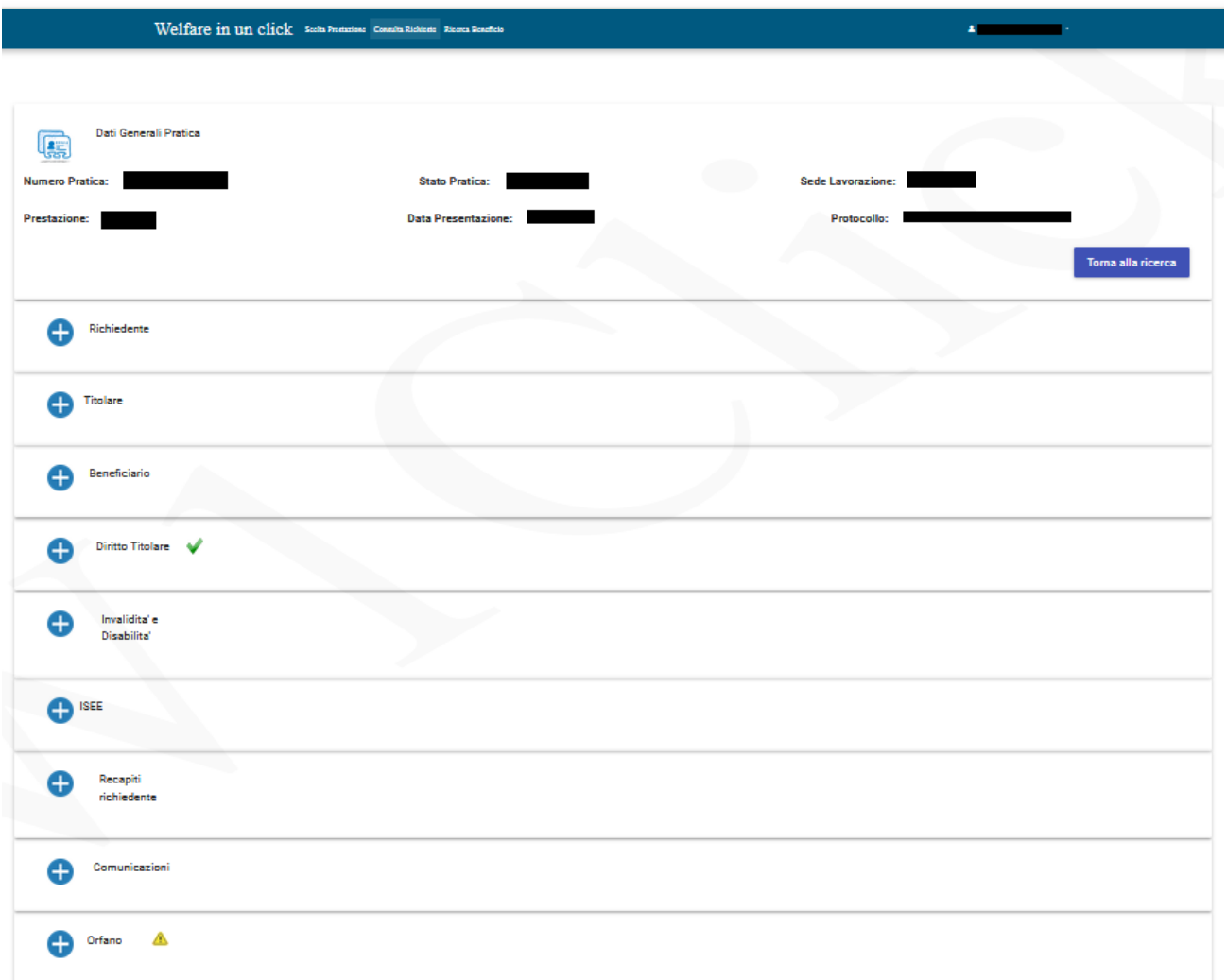

#### *Figura 8: Dettaglio pratica*

<span id="page-11-0"></span>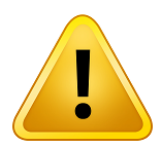

#### **Attenzione:**

In caso di esito negativo dell'istruttoria la pratica si trova in stato "Pratica in preavviso di rigetto". Le motivazioni di tale preavviso sono consultabili nel documento protocollato di tipo "Preavviso di rigetto" visibile nella sezione comunicazioni.

**Dopo 15 giorni dall'emissione del documento protocollato "Preavviso di rigetto",** se il cittadino non ha provveduto ad alcuna integrazione di dati, la pratica viene automaticamente portata nello stato definitivo di "Pratica rigettata", per il quale è previsto uno specifico documento protocollato di tipo "Rigetto" visibile sempre nella sezione comunicazioni.

# <span id="page-12-0"></span>**1.2.2.2 Richiesta di supplemento istruttoria per diritto titolare**

Nel caso in cui la pratica risulti nello stato "Pratica in preavviso di rigetto", dove il controllo con esito negativo riguardi la sezione *'Diritto Titolare',* il cittadino ha la possibilità di procedere con una *'Richiesta di supplemento istruttoria'* entro 15 giorni dall'emissione del preavviso di rigetto.

Per la richiesta di supplemento occorre inserire i riferimenti della propria amministrazione di appartenenza. La pratica viene sottoposta nuovamente ai controlli di istruttoria.

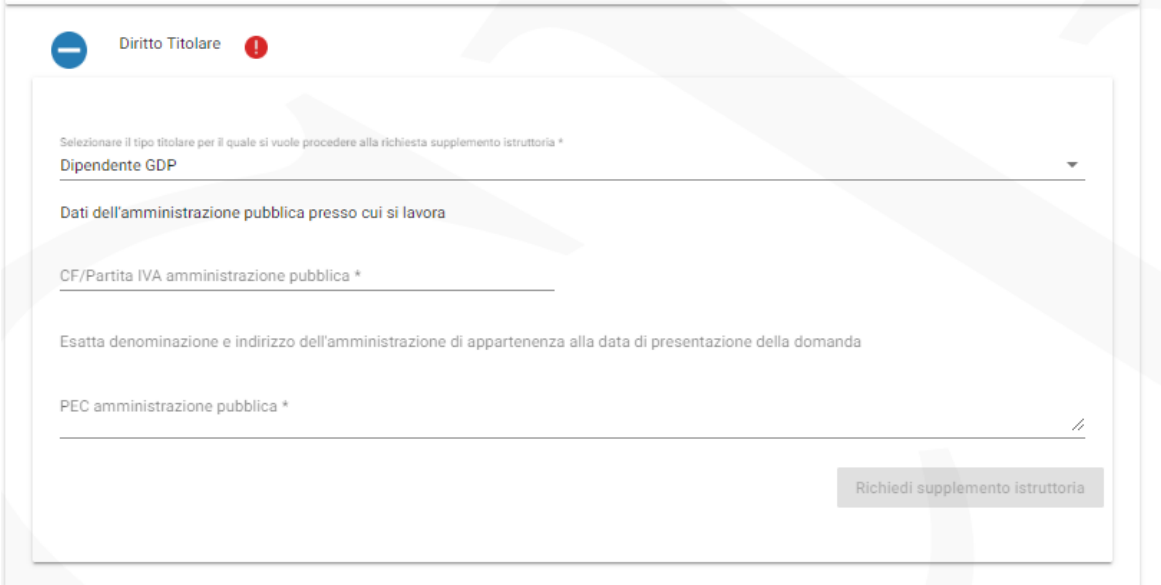

*Figura 9: Richiesta supplemento di istruttoria per Diritto Titolare*

## <span id="page-12-2"></span><span id="page-12-1"></span>**1.2.2.3 Richiesta di supplemento istruttoria per invalidità e disabilità**

Per i controlli di istruttoria relativi alle invalidità e disabilità, indipendentemente dall'esito del controllo, nel caso in cui la pratica non risulti già in stato "Pratica Rigettata" è sempre possibile procedere con la richiesta di supplemento istruttoria, entro il termine previsto di 15 giorni dall'emissione del preavviso di rigetto.

Per la richiesta di supplemento sull'invalidità e disabilità occorre inserire le informazioni ritenute corrette. La pratica ri-sottoposta a istruttoria, nel caso in cui non vi siano altri controlli con esito negativo, viene considerata idonea ammessa con riserva.

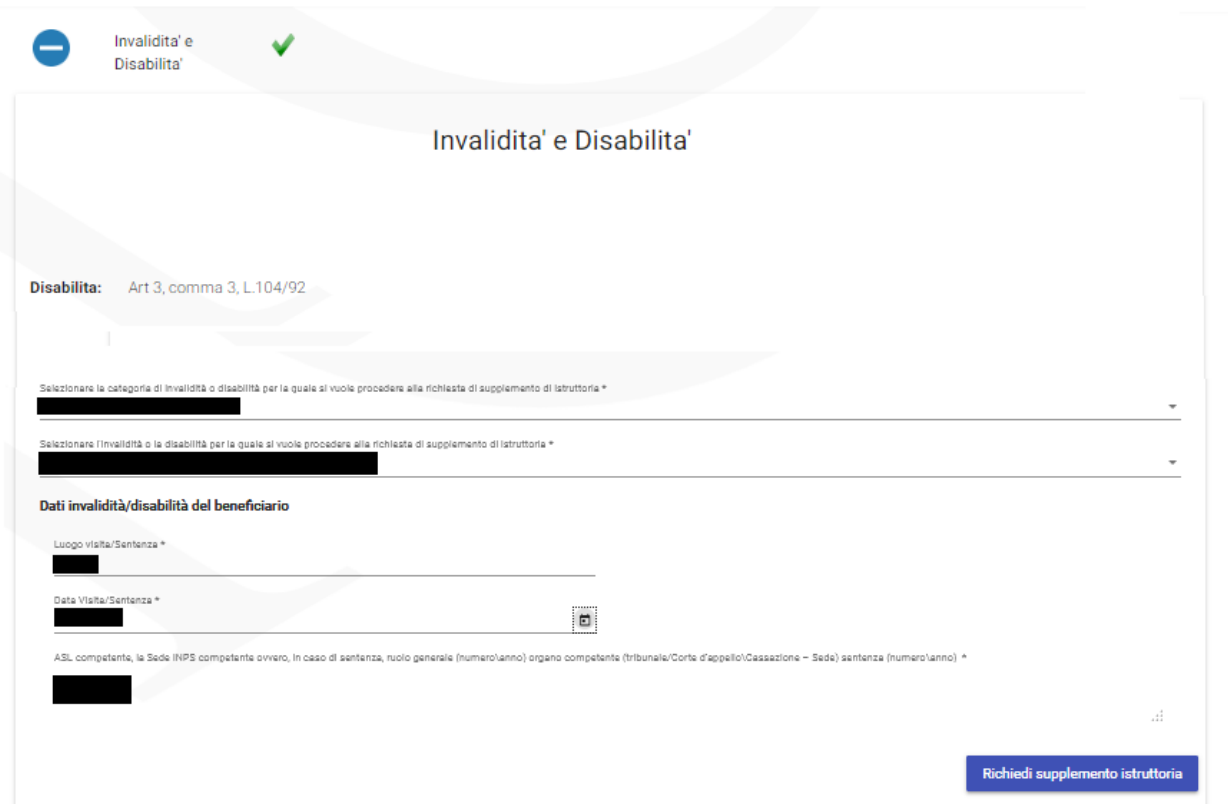

*Figura 10: Richiesta di supplemento istruttoria per Invalidità e Disabilità*

# <span id="page-13-1"></span><span id="page-13-0"></span>**1.2.2.4 Richiesta di supplemento istruttoria per condizione di orfano**

Per i controlli di istruttoria relativi alla condizione di orfano, indipendentemente dall'esito del controllo, è sempre possibile richiedere il supplemento di istruttoria per la condizione di orfano.

Per la richiesta di supplemento per orfano occorre inserire le informazioni ritenute corrette (categoria di orfano e codice fiscale genitore defunto). La pratica ri-sottoposta a istruttoria, nel caso in cui non fosse stata inizialmente rilevata la condizione di orfano, viene considerata Autodichiarata per la condizione di Orfano.

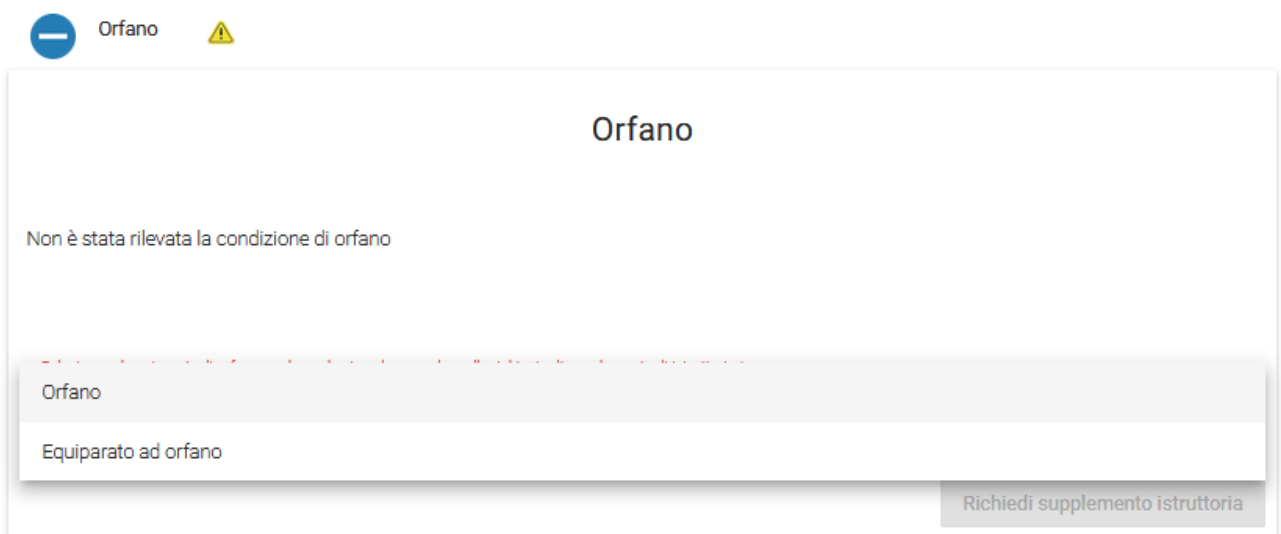

*Figura 11: Richiesta di supplemento istruttoria per Orfano – categorie orfano*

<span id="page-14-0"></span>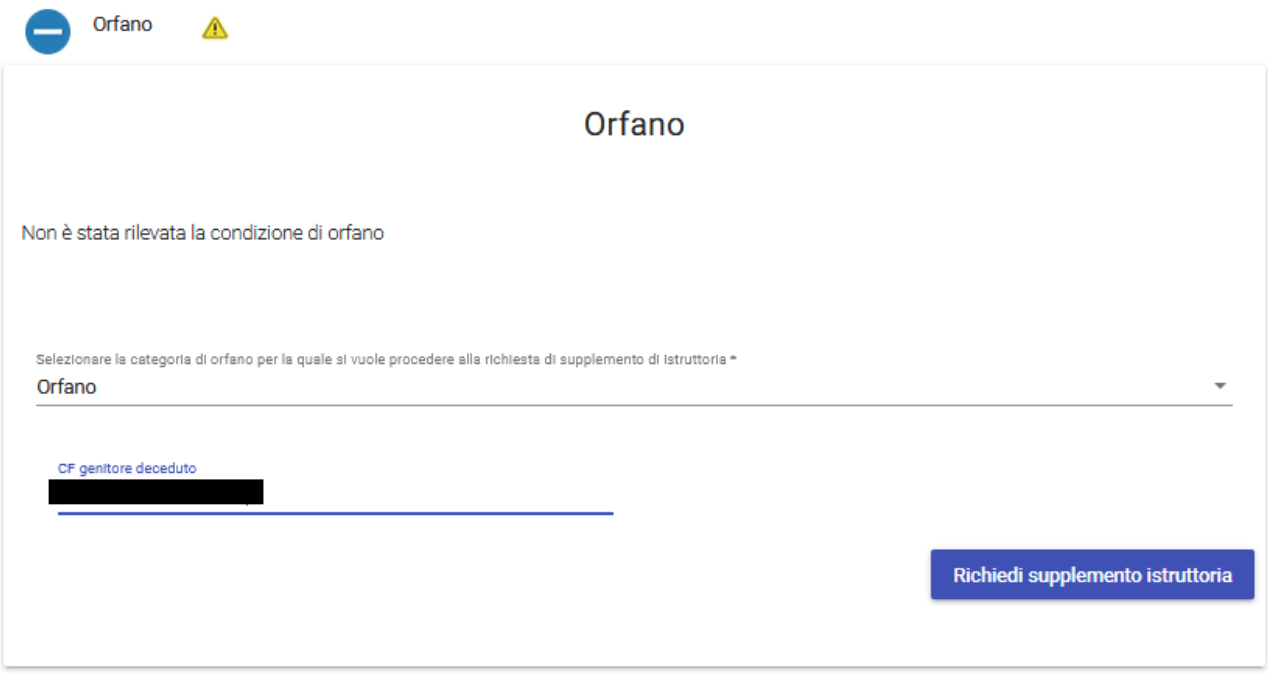

<span id="page-14-1"></span>*Figura 12: Richiesta di supplemento istruttoria per Orfano*

# <span id="page-15-0"></span>*1.2.3 Ricerca Beneficio*

Dalla pagina iniziale il cittadino può visionare i dati del beneficio tramite la voce di menù '*Ricerca Beneficio*'. Per agevolare la ricerca delle richieste è possibile selezionare la prestazione di interesse o inserire il numero di pratica che si vuole verificare.

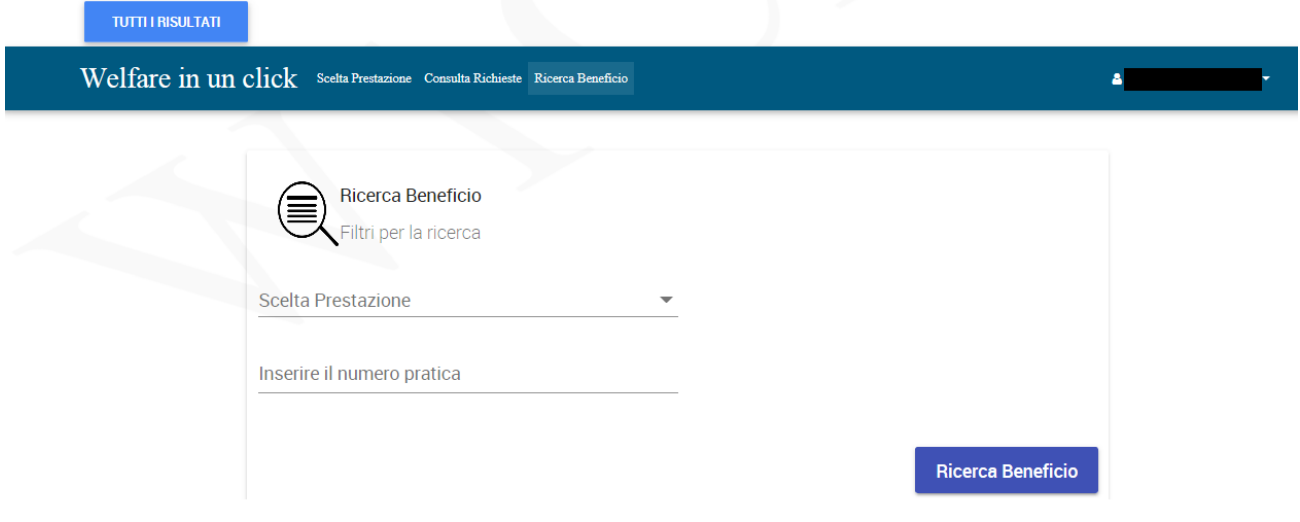

*Figura 13: Ricerca beneficio*

<span id="page-15-1"></span>Alla pressione del pulsante [Ricerca Beneficio], il sistema mostra le richieste corrispondenti ai criteri di ricerca, comprensive dello stato del beneficio, se attivo.

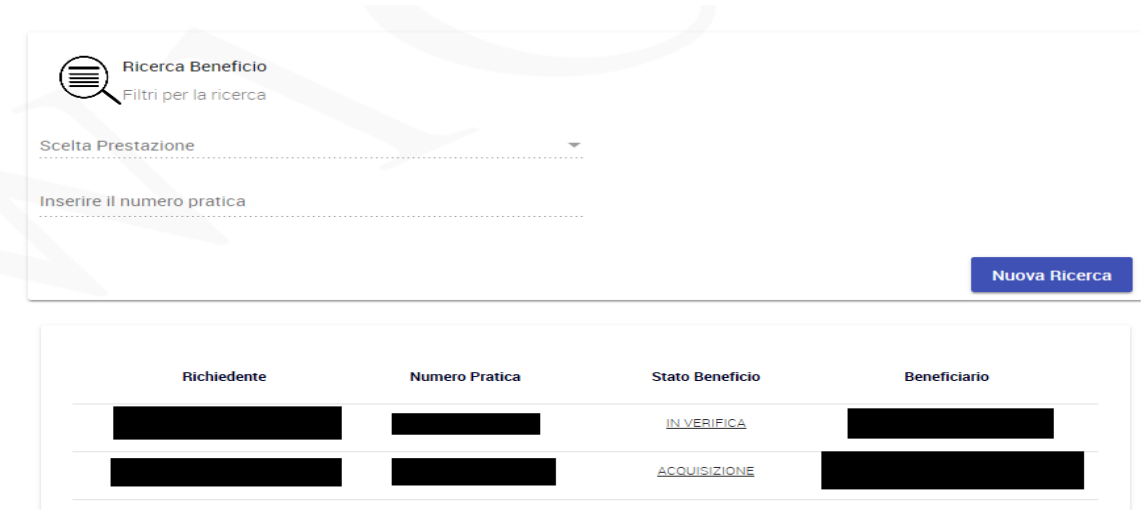

*Figura 14: Lista dei benefici*

<span id="page-16-1"></span>Selezionando uno qualsiasi degli elementi della lista si accede al dettaglio del beneficio.

# <span id="page-16-0"></span>**1.2.3.1 Dati Generali Pratica**

Per ogni pratica vengono riportati i dati principali suddivisi nelle sezioni previste a fronte dello specifica prestazione e dello stato in cui si trova. Ad esempio per Long Term Care le sezioni disponibili sono le seguenti:

- **↓** Dati Generali Pratica
- **←** Accettazione beneficio
- $\leftarrow$  Allegazione
- **↓** Dati ricovero

Per le sezioni per cui è previsto un controllo, il sistema mostra in funzione dell'esito la seguente classificazione a semaforo:

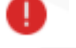

Controllo con esito negativo

Controllo non bloccante per l'idoneità della richiesta su cui sono presenti messaggi informativi

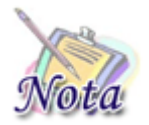

## **Attenzione:**

La sezione "Allegazione" viene attivata solo dopo la conferma dell'avvenuto ricovero.

# <span id="page-17-0"></span>**1.2.3.2 Accettazione beneficio**

Dopo la pubblicazione della graduatoria sul sito dell'INPS, i vincitori hanno 15 gg di tempo per accettare il beneficio tramite una delle seguenti dichiarazioni:

- $\checkmark$  beneficiario in attesa di ricovero;
- $\checkmark$  beneficiario già ricoverato.

Compiendo la scelta si attiva il tasto [SALVA ACCETTAZIONE BENEFICIO]:

- per "Beneficiario in attesa di ricovero" viene salvato il dato e si possono inserire, in seguito, i dati del ricovero, lo stato del beneficio diventa in "Acquisizione";
- per "Beneficiario già ricoverato", viene salvato il dato e viene mostrata la sezione "Dati ricovero", lo stato del beneficio diventa "In verifica".

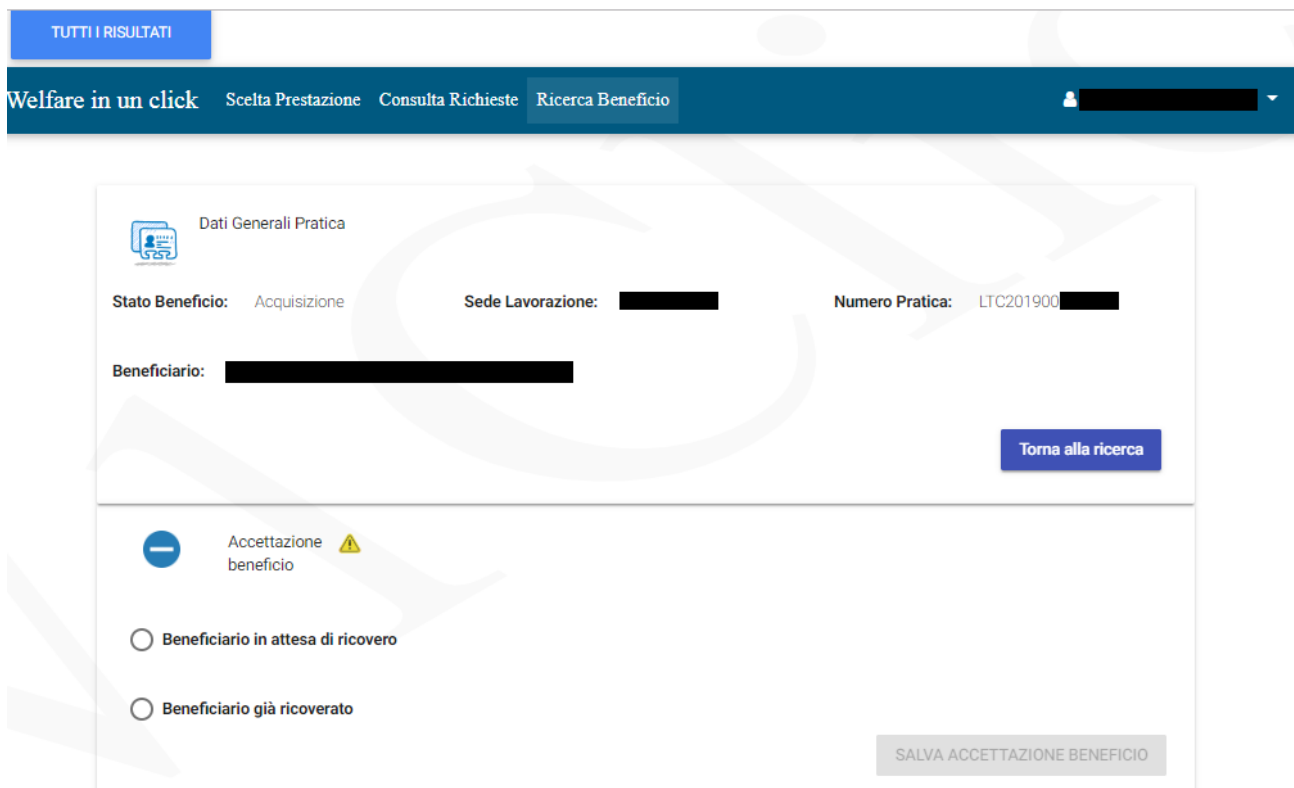

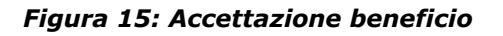

<span id="page-17-1"></span>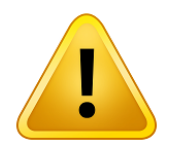

## **Attenzione:**

La NON scelta dopo i termini previsti, causa la perdita del diritto alla prestazione. Il posto viene reso disponibile per i successivi scorrimenti.

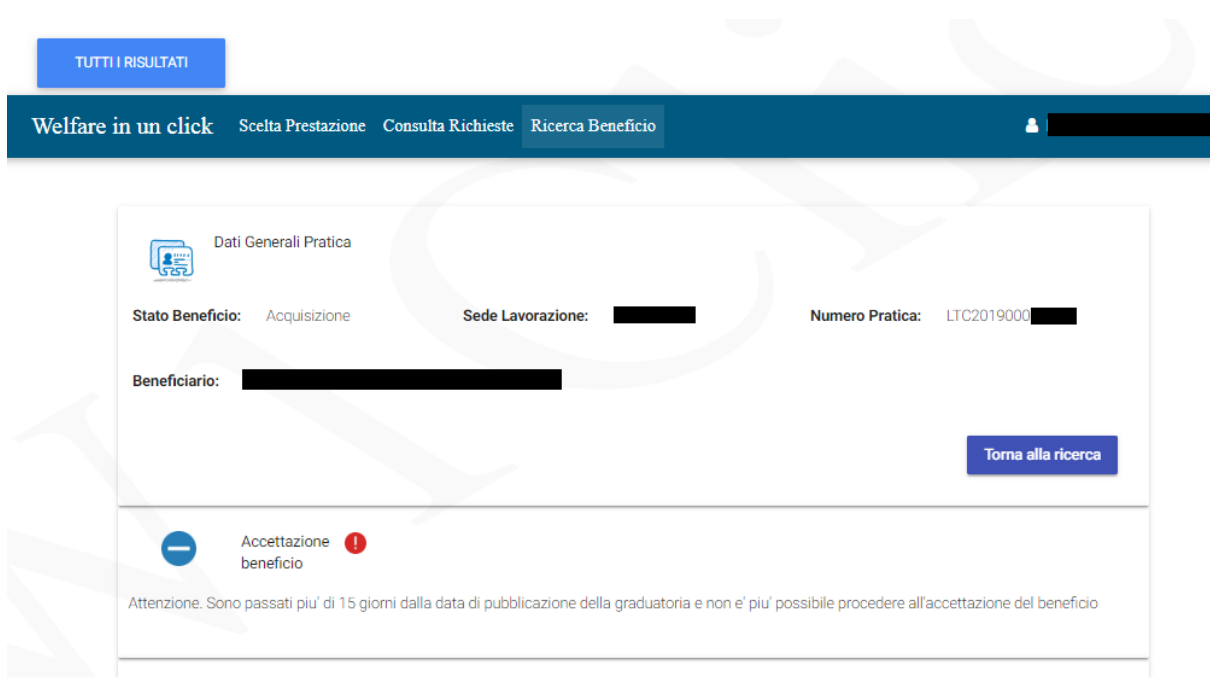

*Figura 16: Controllo con esito negativo*

## <span id="page-18-1"></span><span id="page-18-0"></span>**1.2.3.3 Dati ricovero**

Nel caso in cui venga dichiarato che il beneficiario sia già ricoverato, il richiedente deve inserire:

- o i riferimenti della struttura dove il beneficiario è ricoverato:
	- Partita IVA;
	- **Codice fiscale;**
	- Ragione sociale;
	- $\blacksquare$  Indirizzo PEC;
- o data di inizio ricovero;
- o retta mensile netta (decurtata da eventuali contributi SSN o di altro istituto).

Dopo l'inserimento dei dati con il tasto [INVIA A INPS DATI RICOVERO], gli stessi non possono essere modificati.

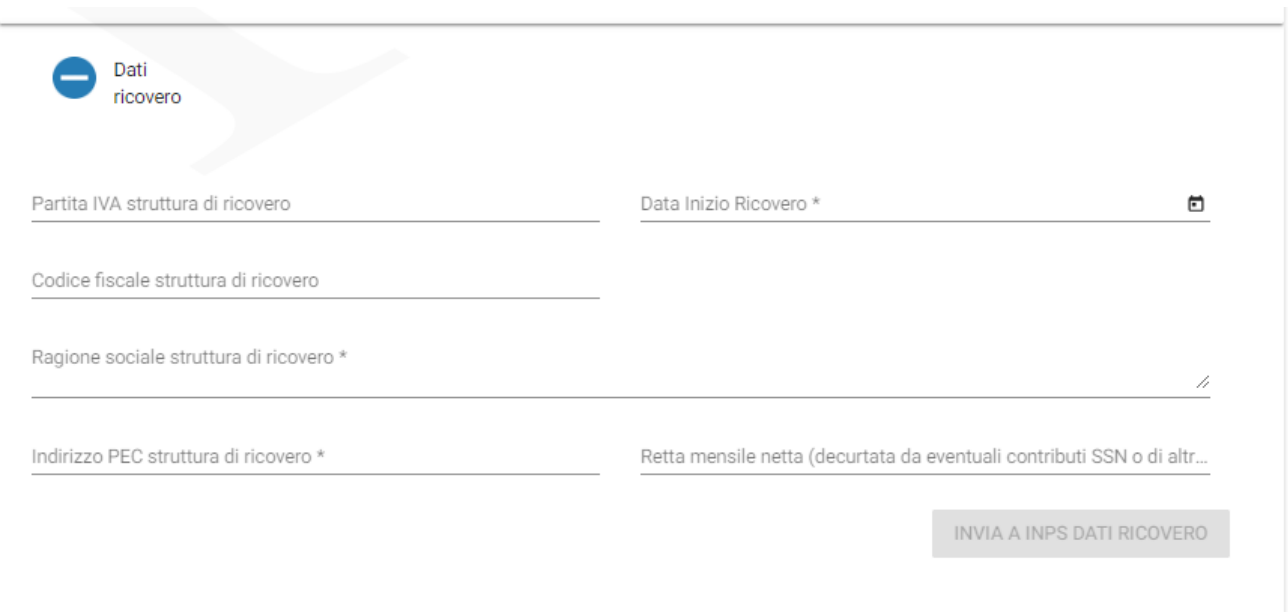

*Figura 17: Dati ricovero*

<span id="page-19-1"></span>**Attenzione:** L'operatore di sede effettua le verifiche del caso e verifica i dati inseriti.

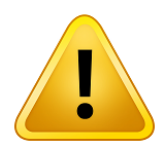

## **Attenzione:**

Nel caso in cui, invece, il beneficiario NON risulti già ricoverato, si avranno 90gg per procedere con il ricovero. Appena effettuato il ricovero, il cittadino deve procedere con il caricamento delle informazioni previste.

Allo scadere dei 90gg dalla data di pubblicazione della graduatoria si procede con la revoca automatica della vincita per consentire la riassegnazione del posto liberato al successivo scorrimento.

# <span id="page-19-0"></span>*1.2.3.3.1 Modifica Dati ricovero*

Il cittadino può modificare i dati della struttura di ricovero entrando nel dettaglio dei "Dati ricovero". Si deve premere il tasto [MODIFICA RICOVERO] e dopo avere modificato i dati del ricovero alla pressione del tasto [SALVA MODIFICHE], gli elementi variati vengono salvati e le modifiche vengono sottoposte all'operatore di sede per opportune verifiche. Se lo stato del beneficio è nello stato "allegazione" allora la modifica sarà automatica.

Alla pressione del tasto [INDIETRO] si ritorna alla schermata precedente.

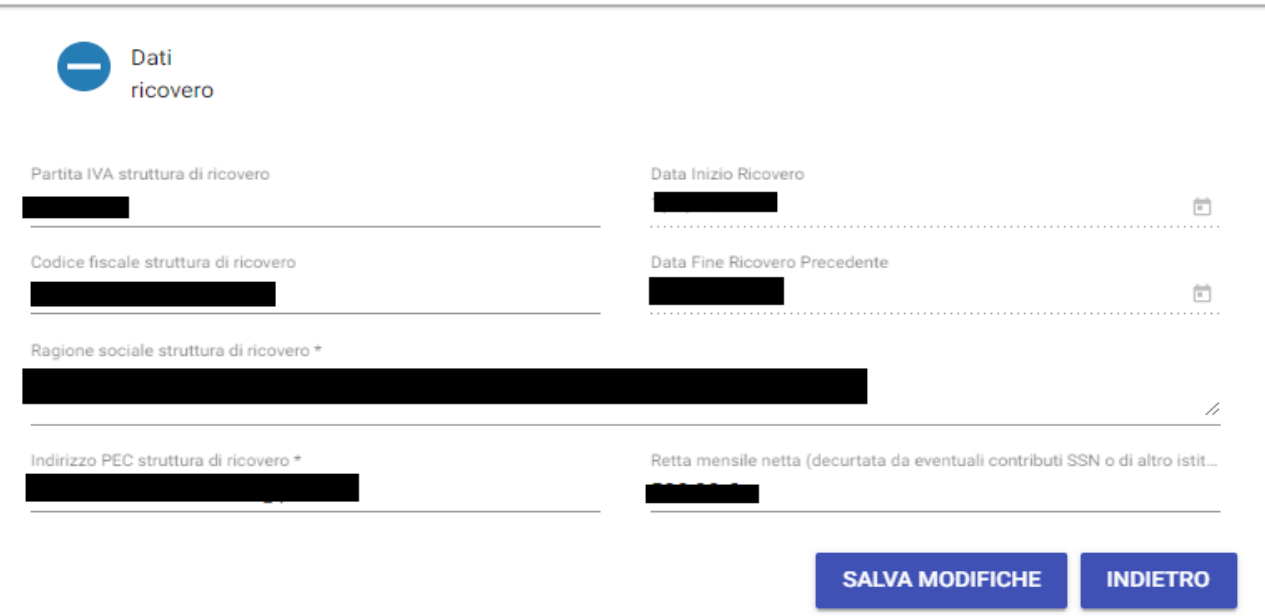

*Figura 18: Modifica dati ricovero*

<span id="page-20-1"></span>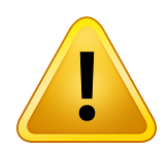

# **Attenzione:**

I dati vanno in verifica all'operatore di sede per gli opportuni accertamenti; se lo stato del beneficio è nello stato 'allegazione' allora la modifica dei dati del ricovero è automatica.

## <span id="page-20-0"></span>*1.2.3.3.2 Nuovo Dati ricovero*

Il cittadino alla pressione del tasto [NUOVO RICOVERO] inserisce i dati della nuova struttura, in modo che il beneficio ritorni in verifica all'operatore di sede per gli opportuni controlli.

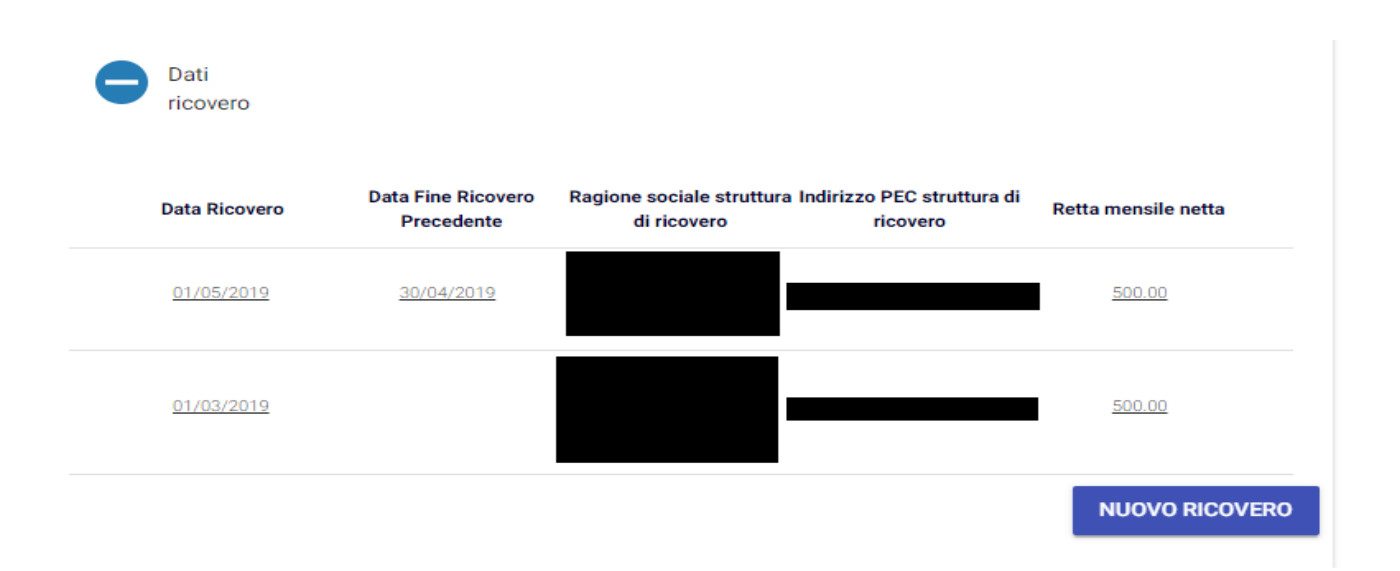

*Figura 19: Nuovo ricovero*

<span id="page-21-1"></span><span id="page-21-0"></span>**1.2.3.4 Allegazione**

| Alla pressione dell'icona a lente |               | Q                |                |          | il cittadino deve selezionare il campo "Tipo documento". |  |
|-----------------------------------|---------------|------------------|----------------|----------|----------------------------------------------------------|--|
| Allegazione                       |               |                  |                |          |                                                          |  |
|                                   |               |                  |                | 2019     |                                                          |  |
| Luglio                            | <b>Agosto</b> | <b>Settembre</b> | <b>Ottobre</b> | Novembre | <b>Dicembre</b>                                          |  |
| Q                                 | $\alpha$      | lQ.              | lo.            | o        | o                                                        |  |
|                                   |               |                  |                |          |                                                          |  |

<span id="page-21-2"></span>*Figura 20: Allegazione-Calendario*

Il sistema mostra in funzione dell'esito la seguente classificazione a semaforo:

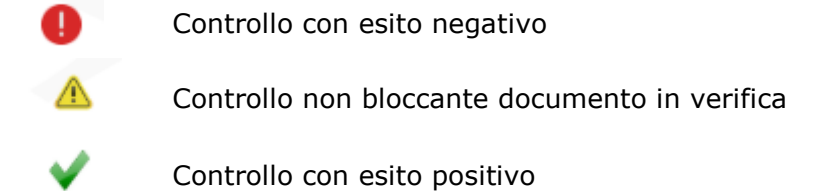

Il calendario mostra gli importi delle fatture validate e l'esito dei controlli.

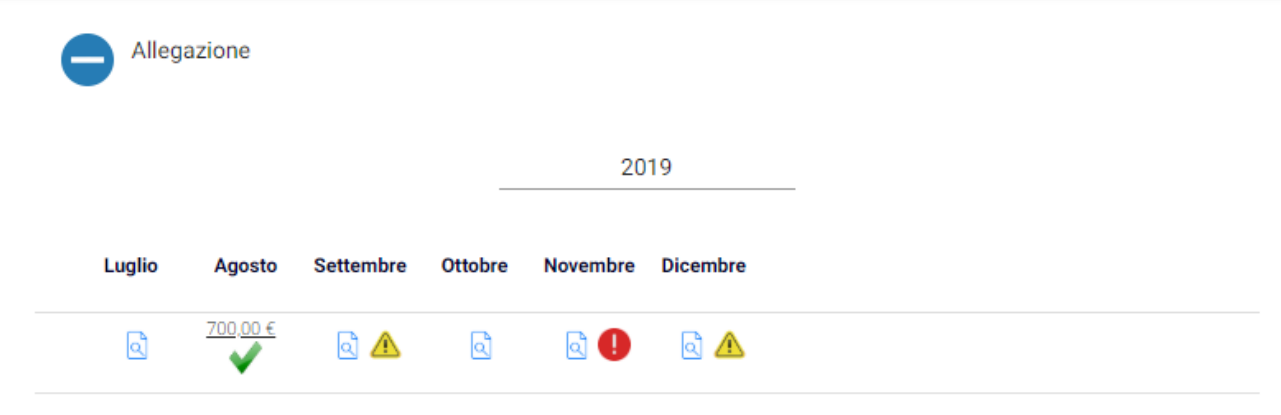

*Figura 21: Allegazione – Calendario con esito*

<span id="page-22-0"></span>Entrando nel dettaglio del mese selezionato, alla pressione del tasto [Inserisci documento] il cittadino deve inserire il "Tipo documento", che viene sottoposto all'operatore di sede per opportune verifiche.

A seguito dell'inserimento di più strutture di ricovero, all'inserimento del documento è possibile scegliere la struttura a cui afferisce il documento.

Per il "Tipo Documento" il cittadino deve selezionare l'elemento "fattura" e può inserire il documento o tramite il tasto [Aggiungi] oppure [Trascina il documento in questa area].

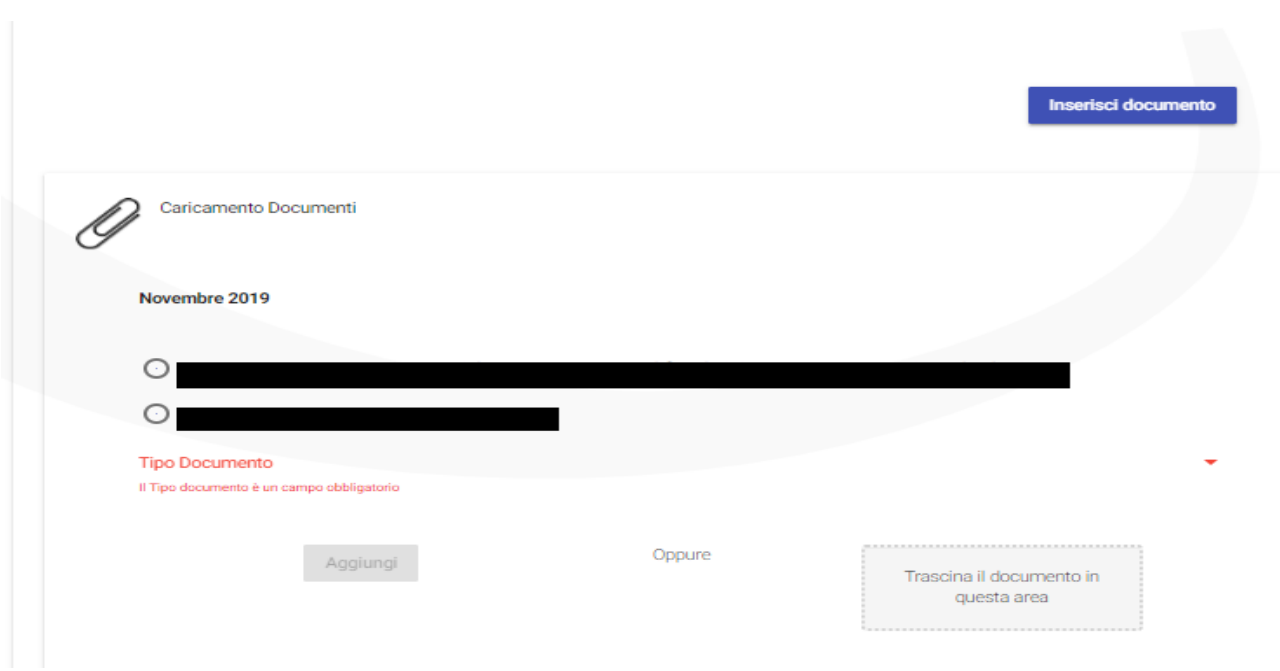

*Figura 22: Caricamento documenti-Scelta struttura*

<span id="page-23-0"></span>Il cittadino a seguito del caricamento deve riempire i seguenti campi:

- mese e anno di riferimento;
- tipo documento della fattura (PDF, immagine);
- nota (facoltativa);
- importo della fattura;
- dichiarazione esplicita "Dichiaro ai sensi degli artt. 46 e 47 del DPR n. 445 del 28/12/2000 che la fattura è relativa esclusivamente alla quota a mio carico e non comprende eventuale ulteriori contributi".

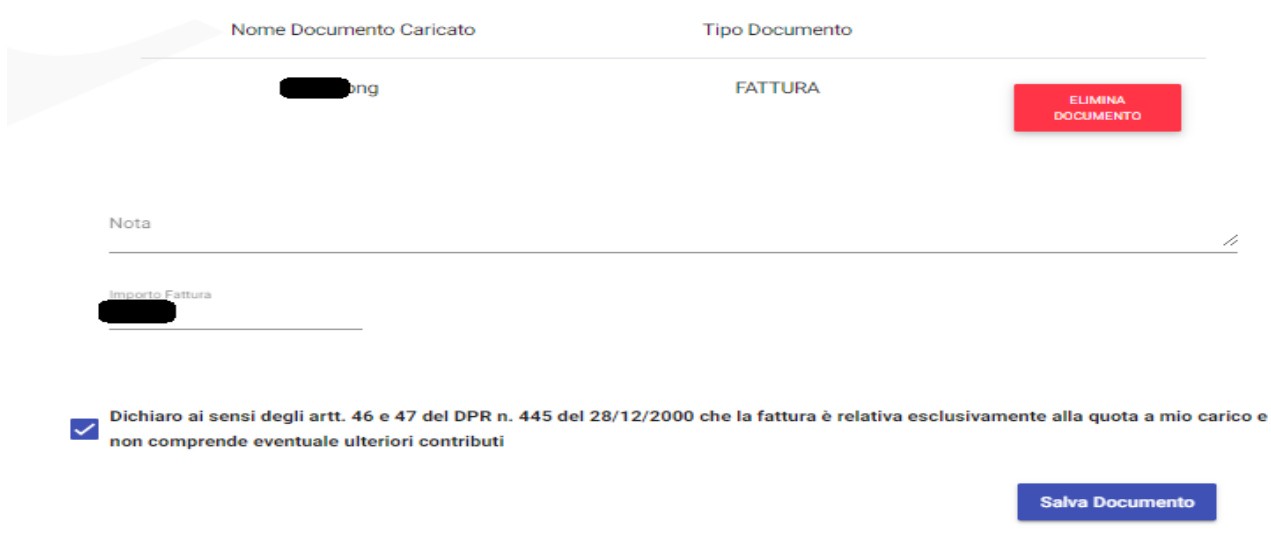

<span id="page-23-1"></span>*Figura 23: Caricamento documenti – Importo fattura*

Nel caso in cui l'importo indicato dall'utente presenti uno scostamento % in meno rispetto all'importo validato nella mensilità precedente, l'utente deve dichiarare:

- a) "la retta è diminuita per l'intervento di sussidi o finanziamenti pubblici".
- b) "la retta non è diminuita per l'intervento di sussidi o finanziamenti pubblici".

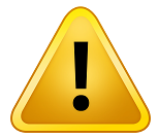

# **Attenzione:**

L'operatore di sede valida la fattura verificando che:

- la fattura allegata sia un documento valido, sia dal punto di vista formale (leggibilità, periodo riferimento) che sostanziale (correttezza delle voci fatturate con quanto previsto dal bando);
- i dati inseriti (mese riferimento, importo) siano coerenti con quelli presenti nel documento allegato.

Il sistema provvede a protocollare i documenti caricati.

A seguito del caricamento viene reso visibile il documento caricato, il cittadino alla pressione del tasto può:

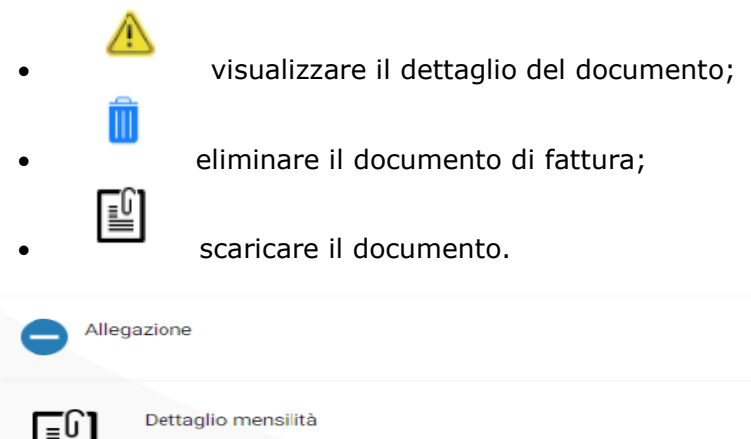

|                   |                   |                      |                     |                       | Torna al calendario     |
|-------------------|-------------------|----------------------|---------------------|-----------------------|-------------------------|
| Luglio 2019       |                   |                      |                     |                       |                         |
| Nome<br>documento | Tipo<br>documento | Importo<br>documento | Data<br>inserimento | Verifica<br>documento | Visualizza<br>documento |
| .pdf              | <b>FATTURA</b>    |                      |                     | œ                     | 国                       |
|                   |                   |                      |                     |                       |                         |

<span id="page-24-0"></span>*Figura 24: Dettaglio mensilità*

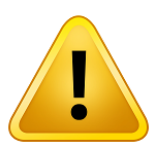

**Attenzione:** Non è possibile eliminare il documento dopo che l'operatore di sede l'ha validato.

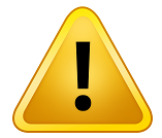

**Attenzione:** Il cittadino per visualizzare il documento deve sbloccare i pop up sul proprio browser

# <span id="page-25-0"></span>**1.2.3.5 Dati bancari**

Nella sezione IBAN il beneficiario deve inserire il proprio IBAN o uno cointestato e selezionare il tasto Conto Corrente Bancario o Libretto postale, con il tasto [Salva Dati Bancari] gli stessi saranno salvati.

Viene data la possibilità di modifica dell'iban attraverso la pressione del tasto [Inserisci nuovo iban].

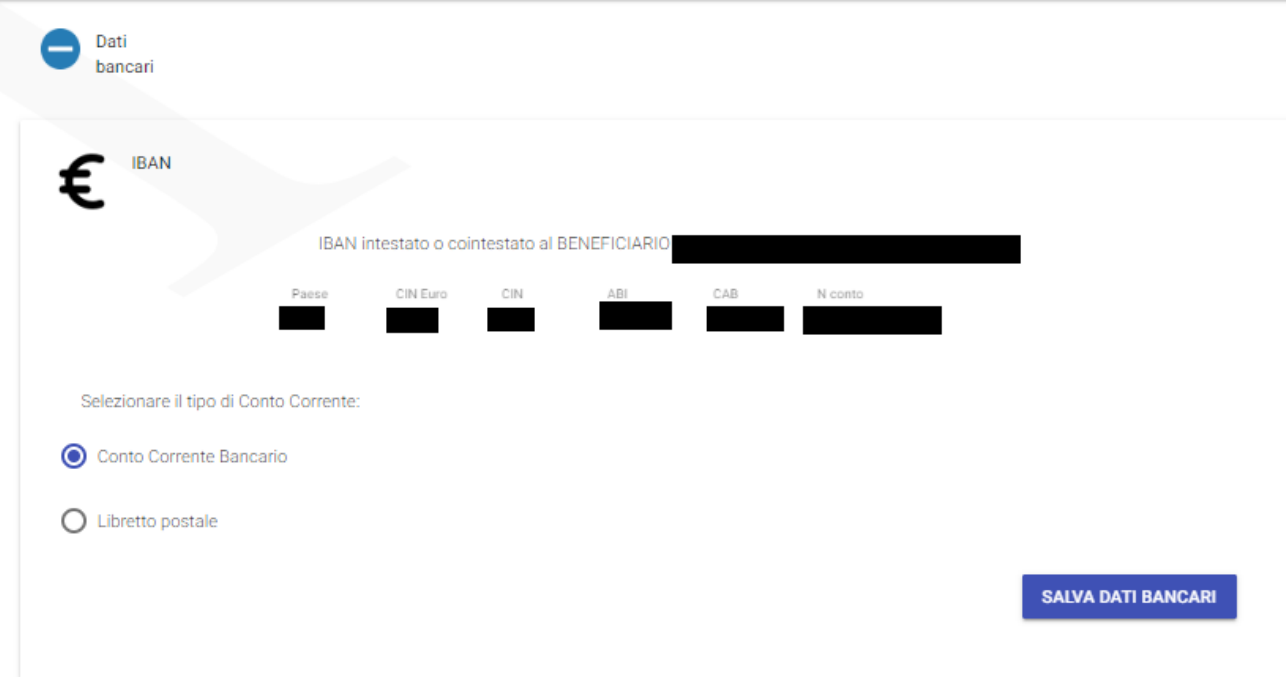

*Figura 25: Dati bancari*

<span id="page-25-1"></span>Se i dati inseriti non sono corretti, l'applicazione restituisce come messaggio di errore "Attenzione, IBAN formalmente non corretto".